[kontrahent](http://www.firmatic.pl/dokuwiki/doku.php?id=tag:kontrahent&do=showtag&tag=kontrahent), [kartoteka,](http://www.firmatic.pl/dokuwiki/doku.php?id=tag:kartoteka&do=showtag&tag=kartoteka) [przystosowanie systemu](http://www.firmatic.pl/dokuwiki/doku.php?id=tag:przystosowanie_systemu&do=showtag&tag=przystosowanie_systemu)

# **Ogólne zasady posługiwania się programem "Firmatic"**

W niniejszej instrukcji przedstawimy zasady wyszukiwania i edycji danych oraz sposoby poruszania się w programie komputerowym "Firmatic".

## **Organizacja danych w programie**

Organizacja danych w programie jest następująca:

**Kartoteki** - zawierają dane np. o kontrahentach, towarach czy kontach księgowych. Mają charakter danych stałych, ulegają modyfikacji w razie potrzeby. Ilość danych w poszczególnych kartotekach jest nieraz bardzo duża (kilkadziesiąt tysięcy) a ilość informacji o jednej pozycji kartotekowej może dochodzić do kilkudziesięciu pól.

**Słowniki** - sposób organizacji jest zbliżony do kartoteki, jednak ilość pozycji słownikowych jest znacznie mniejsza i nie przekracza kilkuset, np. słownik województw, miast, akwizytorów itp.

**Dokumenty** - mają organizację zbliżoną do rzeczywistych dokumentów, tzn. posiadają nagłówek i linie (treść) oraz informacje o połączeniach z innymi dokumentami. Dokumenty stanowią najliczniejszą grupę danych, w poszczególnych klasach (kasowe, magazynowe, handlowe itp.) ilość dokumentów rejestrowanych w ciągu jednego roku nierzadko przekracza kilkaset tysięcy.

**Parametry systemu** - określają sposób działania programu, część parametrów jest ustawiana przez producenta a część jest dostępna dla użytkownika programu. Parametry jako dane wprowadzane są do systemu przed rozpoczęciem jego eksploatacji i rzadko ulegają modyfikacji.

## **Wejście do programu**

Program uruchamia się za pomocą przeglądarki internetowej. Do używania programu Firmatic zaleca się stosowanie przeglądarki internetowej Firefox - system został napisany z myślą o tej przeglądarce i na innych przeglądarkach może nie działać właściwie.

W pasku adresu należy wpisać adres do systemu Firmatic (np. 192.168.1.250:8080/WebFirmatic/). Adres ten można uzyskać od administratora sieci.

Następnym krokiem jest zalogowanie się do programu Firmatic - należy wpisać nazwę użytkownika w pole "Nazwa użytkownika" i hasło w pole "Hasło" a następnie nacisnąć Enter. Identyfikator użytkownika oraz wszystkie dane o nim wprowadza administrator systemu w opcji Administracja, tam też można dokonać zmiany hasła użytkownika oraz zmodyfikować listę uprawnień.

# **Obsługa Menu**

Obsługa menu odbywa się za pomocą myszki i/lub klawiatury. Wybór i kliknięcie wybranej pozycji powoduje otwarcie żądanej funkcji. Powrót do nadrzędnego menu możemy uzyskać naciskając klawisz

F4 lub Esc lub też klikając przycisk po prawej stronie górnego paska menu.

# **Najczęściej stosowane klawisze i ich znaczenie w systemie Firmatic**

W programie Firmatic zostały zdefiniowane funkcje (operacje) realizujące określone potrzeby użytkownika. Uruchomienie tych funkcji odbywa się w momencie naciśnięcia odpowiedniej kombinacji klawiszy. Poszczególnym kombinacjom klawiszy odpowiadają przyciski, które znajdują się przy poszczególnych polach oraz w pasku na górze ekranu. Dodatkowo, po lewej stronie ekranu znajduje się przycisk "MENU POMOCNICZE" - jego kliknięcie spowoduje pojawienie się listy przycisków dostępnych w danej funkcji programu wraz z ich opisami.

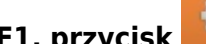

**F1, przycisk**- uruchamia operację np. wyboru dokumentów za pomocą okna wyboru z określonymi w nim parametrami; uruchamia zestawienia; uruchamia procedury generujące raporty.

**przycisk** "Funkcje dodatkowe" - pozwala na uruchomienie dodatkowych, niedostępnych w standardowym menu funkcji.

**F4, Esc, przycisk** - kończy wykonywanie danej opcji programu; wyjście z linii do nagłówka dokumentu; przejście, powrót do poprzedniego miejsca w programie.

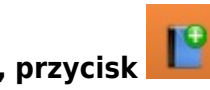

**F5, przycisk**- kończy edycję dokumentu lub elementu kartoteki i przechodzi do edycji następnego rekordu tej samej kartoteki.

**F6, przycisk**- uruchamia procedurę wydruku.

**F9, przycisk**– wstawia pustą linię w treści dokumentów, pomiędzy wcześniej wprowadzone linie.

**F10, przycisk <b>COV** - kasuje cały dokument jeżeli kursor w momencie naciśnięcia tego klawisza był w nagłówku dokumentu; linię dokumentu jeżeli kursor w momencie naciśnięcia tego klawisza był w treści dokumentu; element kartoteki; element słownika itp.

**Tab (klawisz tabulacji)** - przesuwa kursor między polami zgodnie z ruchem wskazówek zegara.

**Shift - Tab** - przesuwa kursor między polami przeciwnie do ruchu wskazówek zegara.

**Enter** - zatwierdza dokonanie wyboru na poziomie pola.

**PageDown, przycisk** klawisz umożliwiający przejście z nagłówka dokumentu do jego treści (linii) lub przejście o całą stronę w dół na wyświetlanej liście dokumentów, kontrahentów itp.

### **Ctrl - F (naciśnięte jednocześnie), przycisk** - LISTA - wyświetla listę elementów (dokumentów, kontrahentów, towarów itp.) dostępną w danym polu. Wprowadzenie kilku znaków (liter) w danym polu ogranicza listę dostępnych elementów tylko do tych, których nazwa lub identyfikator zaczynają się od wprowadzonych liter.

**Ctrl - O (naciśnięte jednocześnie), przycisk**- KOLEJNY NUMER - funkcja ta podpowiada kolejny numer dokumentu lub jeden z numerów wcześniej usuniętych (dziur w numeracji).

**Ctrl - V (naciśnięte jednocześnie), przycisk**– KOPIOWANIE REKORDU - funkcja ta pozwala na kopiowanie rekordów danej kartoteki. Np. wprowadzając nową fakturę można skopiować którąś z wcześniej wprowadzonych lub wprowadzając nowy towar można skopiować jakiś podobny wprowadzony wcześniej itp.

### Alt - Q (naciśnięte jednocześnie), przycisk **budokanich alt - wyświetla dodatkowe okno** wyboru dla elementów mogących się pojawić w danym polu, np. dokumentów, kontrahentów, towarów itp.

**Alt - F (naciśnięte jednocześnie), przycisk**- WYSZUKIWANIE ROZSZERZONE - wyświetla okno wyboru o bardzo szerokim zakresie ustawiania parametrów wyszukiwania.

**Alt - ↑ (naciśnięte jednocześnie Alt - strzałka w górę),** - POBIERZ- wyświetla okno wyboru dokumentu który możemy połączyć (skopiować do …) z dokumentem, w którym używamy tej kombinacii.

### **Alt - → (naciśnięte jednocześnie Alt - strzałka w prawo), przycisk**– ustawia kursor na ostatniej linii browsera lub linii dokumentu.

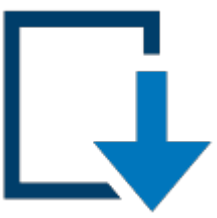

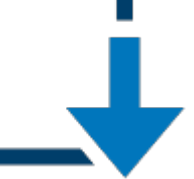

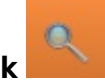

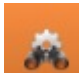

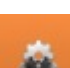

### **Alt - ← (naciśnięte jednocześnie Alt - strzałka w lewo), przycisk** – ustawia kursor na pierwszej linii browsera lub linii dokumentu.

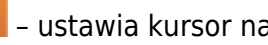

**Alt - T (naciśnięte jednocześnie), przycisk**– KOLEJNY POZIOM wyświetla hierarchię towarów, środków trwałych; najpierw towary (środki trwałe) będące nadrzędnymi w stosunku do innych, kolejne naciśnięcia tej kombinacji klawiszy powodują wyświetlanie kolejnych poziomów "drzewa" grupy towarowej (klasyfikacji środków trwałych). Ta kombinacja klawiszy działa wszędzie tam gdzie wybieramy towar (środek trwały), np. kartoteka towarów i usług, linie dokumentów magazynowych itp.

# **Wyszukiwanie dokumentów**

Dokumenty wyszukuje się za pomocą okna wyboru. Jego zawartość jest różna w zależności od rodzaju danych, które wyszukujemy, ale zasada działania jest zawsze taka sama. W oknie znajdują się pola; wypełnienie każdego z nich jest równoznaczne z ustaleniem kryterium wyszukiwania. Wypełnienie kilku pól oznacza, że program wyszuka tylko te dokumenty, które równocześnie spełniają wszystkie kryteria wyszukiwania - pola występujące w oknie wyboru działają jak filtr nałożony na wyszukiwane dokumenty. Jeżeli przeszukiwana kartoteka jest bardzo duża, czas odpowiedzi systemu może być zauważalny w przypadku zlecenia wyszukiwania dokumentu bez żadnych warunków. W celu ustalenia bardziej precyzyjnych kryteriów wyszukiwania można korzystać z funkcji WYSZUKIWANIE ROZSZERZONE (**Alt-F**), pozwalającej ściślej określić zakres wyszukiwanych dokumentów.

Jeśli wiemy, jaki konkretnie dokument chcemy wyświetlić, możemy wpisać np. jego numer w odpowiednie pole - spowoduje to wyświetlenie żądanego dokumentu.

Okno wyszukiwania zawierać może następujące pola:

**Lista** - w tym polu możemy wskazać listę dokumentów, wśród których chcemy dokonywać wyboru. Listy dokumentów przygotowujemy wcześniej (patrz: Sposób przygotowania i obsługi list). Uzyskanie żądanej listy jest możliwe przez wyświetlenie wszystkich dostępnych dla danego użytkownika list dokumentów, ustawieniu podświetlonej belki na żądanej liście i naciśnięciu klawisza **Enter**. Aby wyświetlić dostępne listy należy nacisnąć kombinację klawiszy **Ctrl-F**. Jeżeli w polu lista wprowadzimy jakieś znaki (litery) i naciśniemy **Ctrl-F** wtedy otrzymamy listę ograniczoną tylko do tych elementów, których nazwa zaczyna się od wcześniej wprowadzonych znaków. Wybranie listy spowoduje, że zakres dokumentów do wyboru zostanie ograniczony tylko do tych, które zawiera wybrana lista. Wybór listy przyśpiesza procedurę wyboru dokumentów.

**Od - do** - w tych polach wpisujemy zakres dat wystawienia dokumentów, wśród których chcemy dokonać wyboru. Zakres dokumentów do wyboru jest ograniczony tylko do tych, których data ewidencyjna zawarta jest w przedziale dat od - do.

**Komórka** - w tym polu dostępna jest kartoteka komórek organizacyjnych. Komórkom organizacyjnym nadaje się atrybuty określające jej znaczenie i rolę w przedsiębiorstwie. W zależności od posiadanych atrybutów komórka jest wyświetlana tylko "tam gdzie trzeba", np. komórka traktowana jako magazyn pojawi się tylko w oknie wyboru dokumentów magazynowych, komórka będąca kasą pojawi się tylko

w dokumentach kasowych itd. W dokumentach handlowych pole komórka pojawi się tylko wtedy gdy zostanie ustawiony odpowiedni parametr systemu (może on być ustawiony wyłącznie przez producenta oprogramowania). Numeracja dokumentów dla poszczególnych komórek organizacyjnych musi być prowadzona oddzielnie. W tym polu dostępna jest funkcja LISTA (**Ctrl-F**), lub może ono być edytowane z kontrolą zgodności z dostępną kartoteką (słownikiem). Zakres dokumentów, z których zostanie dokonany wybór jest oczywiście ograniczony tylko do tych, które zostały wystawione we wskazanej komórce organizacyjnej.

**Symbol** - to pole służy do wyboru symbolu dokumentu, który mamy zamiar wyszukać (edytować, stworzyć nowy lub poprawić treść stworzonego wcześniej). W tym polu dostępny jest słownik tych symboli dokumentów, którym w definicji nadano odpowiednie atrybuty - patrz Specjalne→Słowniki→Symboli dokumentów. Edycji tego pola możemy dokonywać za pomocą funkcji LISTA (**Ctrl-F**) lub wpisując wartości ręcznie, jednak z kontrolą zgodności z dostępną kartoteką (słownikiem). Wskazanie określonego symbolu ogranicza zakres wyboru dokumentów do tych o wskazanym przez nas symbolu.

**Numer** - w tym polu dokonywany jest wybór numeru dokumentu do edycji. Jeżeli mamy zamiar dokonać edycji już istniejącego dokumentu, to możemy wybrać go używając funkcji LISTA (**Ctrl-F**) lub dokonać edycji z kontrolą zgodności z dostępną listą dokumentów. W polu numer możemy również wskazać konkretny numer dokumentu jeżeli go oczywiście znamy i nacisnąć klawisz **F1**. Spowoduje to natychmiastowe wybranie dokumentu o wskazanym numerze.

**Rok** - Pole służy do wprowadzania roku dla danego dokumentu. Po jego uzupełnieniu, system wyszuka wszystkie dokumenty wystawione w danym roku. System podpowiada zawsze rok z daty ostatnio edytowanego dokumentu. Jeżeli był to dokument bieżący to jego data powstaje na podstawie daty systemowej. Jeżeli w definicji aktualnego dokumentu zaznaczamy, że numeracja odbywa się w cyklach miesięcznych to w polu rok należy umieścić również numer miesiąca którego żądany dokument ma dotyczyć. Jeżeli w polach data od - do wpisaliśmy chociaż jedną datę, pole "Rok" jest ignorowane.

**Lista kontrahentów** - w tym polu możemy wskazać listę kontrahentów wśród których chcemy dokonywać wyboru kontrahenta w polu "Kontrahent". Listy kontrahentów przygotowujemy wcześniej (patrz: Sposób przygotowania i obsługi list). Uzyskanie żądanej listy jest możliwe przez wyświetlenie wszystkich dostępnych dla danego użytkownika list kontrahentów, ustawieniu podświetlonej belki na żądanej liście i naciśnięciu klawisza **Enter**. Aby wyświetlić dostępne listy należy nacisnąć kombinację klawiszy **Ctrl-F**. Jeżeli w polu lista wprowadzimy jakieś znaki (litery) i naciśniemy **Ctrl-F**, wtedy otrzymamy listę ograniczoną tylko do tych elementów, których nazwa zaczyna się od wcześniej wprowadzonych znaków. Zakres dostępnych dokumentów zostanie ograniczony tylko do tych, które zostały wystawione dla kontrahenta należącego do wskazanej przez nas listy.

**Kontrahent** - w tym polu wprowadzamy symbol kontrahenta, dla którego wystawiamy lub wyszukujemy dokument. Kartoteka kontrahentów jest dostępna za pomocą funkcji LISTA (**Ctrl-F**) lub WYSZUKIWANIE (**Alt-Q**).

Po dokonaniu wyboru dokumentu, używając klawisza **F1** przechodzimy do edycji nagłówka wybranego dokumentu. Takie samo działanie ma klawisz **Enter** użyty w ostatnim polu okna, czyli w polu "Kontrahent". Klawisz F1 powoduje zatwierdzenie okna w momencie naciśnięcia. Przykład: wypełnienie pola symbol, kontrahent i rok, a pozostawienie pustym pola numer oraz naciśnięcie klawisza **F1** spowoduje wyświetlenie listy wszystkich dokumentów o danym symbolu i roku dla danego kontrahenta. Podczas obsługi okna wyboru można skorzystać z funkcji WYSZUKIWANIE ROZSZERZONE (**Alt-F**), umożliwia ona wyszukiwanie dokumentów według bardzo skomplikowanych warunków.

Firmatic - http://www.firmatic.pl/dokuwiki/

Wszystkie pola w oknie wyboru połączone są operatorem logicznym "i" (AND) tworząc warunek wyszukiwania danego dokumentu.

Wartości wszystkich pól w oknie wyszukiwania z wyjątkiem pola "Numer" są ustawiane na podstawie poprzednich ustawień dla danego użytkownika.

Podczas wykonywania operacji związanych z oknem wyboru, użytkownik ma możliwość precyzyjnego określenia sposobu działania programu w tym miejscu. Można tego dokonać wybierając z "Funkcji dodatkowych" opcję "Właściwości".

Znaczenie poszczególnych pól jest następujące:

**Prw** - flaga określa, które z pól dostępnych w oknie jest pierwsze, tzn. gdzie po wejściu do niego ustawia się kursor. Tylko jedno pole może być pierwsze.

**Spc** - flaga określa, które z pól dostępnych w oknie jest określone jako specjalne. Polem określonym jako specjalne można sterować używając do tego celu dwóch flag:

- **Enter na specjalnym polu = Start** flaga oznacza, że klawisz **Enter** naciśnięty w polu oznaczonym jako specjalne działa jak klawisz **F1**.
- **Enter na specjalnym polu = Pierwszy wolny** flaga oznacza, że klawisz **Enter** naciśnięty w polu oznaczonym jako specjalne działa jak klawisze **Ctrl-O** – kolejny numer.

**Cz** - Flaga w tym polu oznacza, że po ponownym wejściu do okna wyboru poprzednio wprowadzona wartość tego pola zostanie skasowana (wyczyszczona).

**Brać domyślną komórkę z rodzajów dokumentów** – W definicji symboli dokumentów możemy określić domyślną komórkę dla danego dokumentu a w/wym. flaga oznacza, czy wskazana tam komórka będzie podpowiadana po wybraniu określonego symbolu dokumentu.

### **Tworzenie nowego dokumentu**

Tworzenie nowego dokumentu odbywa się z poziomu okna wyboru dokumentu. Nowy dokument tworzy się poprzez nadanie nowego numeru dokumentu i naciśnięcie **F1** - powoduje to wygenerowanie pustego dokumentu o wskazanym numerze i otwarcie jego nagłówka. Numer dokumentu można nadać wpisując go ręcznie, lub stosując kombinację klawiszy **Ctrl-O** (KOLEJNY NUMER). Funkcja KOLEJNY NUMER utworzy nowy numer automatycznie - rekomenduje się nadawanie numerów w ten sposób.

Poniżej znajdują się dodatkowe informacje dotyczące numeracji dokumentów:

1. Jeżeli w definicji symbolu tworzonego dokumentu flaga "Obligatoryjna kolejność nr" ustawiona jest na NIE - wtedy w pole "Numer" możemy wpisać dowolny numer, którego format zostanie sprawdzony ze zdefiniowanym dla danego symbolu w polu "Format numeru" formatem. System kontroluje jednak, czy nie istnieje już dokument o tym samym symbolu i numerze.

**2.** Jeżeli w definicji symbolu dokumentu nakazaliśmy kontrolę ciągłości numeracji, to oprócz kontroli poprawności formatu numeru, zostanie sprawdzona kolejność (ciągłość) numeracji w momencie

zatwierdzenia dokumentu (aby uniknąć konieczności zatwierdzania wszystkich dokumentów można w definicji symbolu ustawić na TAK flagę "Domyślne zatwierdzenie"). Wygenerowanie kolejnego numeru jest możliwe przy użyciu funkcji KOLEJNY NUMER - (**Ctrl-O**). W procesie kontroli ciągłości numeracji uwzględniana jest również data dokumentu, dzięki czemu nie dopuszcza się sytuacji, w której kolejność następowania numerów nie odpowiada chronologii powstawania dokumentów.

**3.** W niektórych dokumentach funkcja nadawania kolejnych numerów działa automatycznie tj. bez naciskania klawiszy (**Ctrl-O**), jest tak np. w zamówieniu obcym (dyspozycji sprzedaży).

## **Dodawanie notatek (załączników)**

Do większości dokumentów oraz elementów kartotek w systemie można dodawać notatki. Jeśli taka

[możliw](http://www.firmatic.pl/dokuwiki/lib/exe/detail.php?id=ogolne_zasady_poslugiwania_sie_programem_firmatic_-_interface_graficzny&media=wiki:usun_notatke.jpg)ość występuje, w menu u góry ekranu będą znajdować się przyciski

. Załączone notatki są widoczne dla wszystkich użytkowników Firmatica, którzy mają dostęp do konkretnego dokumentu.

Przycisk **pozwala otworzyć listę załączonych notatek. Jego kliknięcie spowoduje otwarcie okna** zawierającego wszystkie załączone notatki - dwukrotne kliknięcie na wybranej notatce spowoduje jej otwarcie.

Przycisk pozwala załączyć notatkę do dokumentu lub elementu kartoteki. Notatką w tym przypadku może być jakikolwiek plik, np.: rysunek lub zdjęcie, plik w formacie PDF, plik w formacie Word lub Excel. Dzięki tej funkcji można przykładowo załączyć do faktury obcej jej zeskanowany obraz lub też załączyć umowę o współpracy do kartoteki danego kontrahenta. Należy pamiętać o tym, że załączane pliki są zapisywane w bazie danych i zbyt duża ich ilość lub zbyt duży rozmiar mogą wpłynąć na szybkość działania systemu, dlatego zaleca się nie załączanie plików o zbyt dużym rozmiarze. Ponadto, w systemie istnieje ograniczenie wielkości załączanej notatki - nie może być ona większa niż 2 MB (tę wielkość można zmienić w porozumieniu z producentem oprogramowania).

Przycisk **pozwala stworzyć notatke w formacie Word lub Excel. Jego kliknięcie spowoduje** otwarcie jednego z dwóch programów. Po wprowadzeniu treści i zapisaniu pliku, notatka zostaje załączona i zapisana w bazie danych.

Przycisk pozwala na edycję nazw załączonych notatek. Jego kliknięcie spowoduje otwarcie listy notatek, gdzie można zmienić nazwy załączonych plików. Zatwierdzenie zmian dokonuje się za pomocą klawisza Enter.

Przycisk **pozwala usuwać załączone notatki. Jego kliknięcie powoduje otwarcie listy notatek. W** 

celu usunięcia notatki należy ją zaznaczyć, po czym kliknąć przycisk Spowoduje to usunięcie notatki z bazy danych.

# **Wybór elementów kartotek**

Część danych gromadzonych w systemie Firmatic jest zorganizowana na wzór kartoteki. Wyboru tych danych dokonujemy za pomocą okna wyboru, które umożliwia wybór z już istniejących elementów lub dopisywanie nowych. Dla różnych kartotek zawartość tego okna będzie różna ale zasada działania pozostaje zawsze taka sama. Okno wyboru dla kartotek działa analogicznie do okna wyboru dokumentów.

Przykładowo okno wyboru kontrahentów składa się z następujących pól:

**Lista** - w tym polu możemy wskazać listę kontrahentów wśród których chcemy dokonywać wyboru kontrahenta w polu "Kontrahent". Listy kontrahentów przygotowujemy wcześniej (patrz: Sposób przygotowania i obsługi list). Uzyskanie żądanej listy jest możliwe przez wyświetlenie wszystkich dostępnych dla danego użytkownika list kontrahentów, ustawieniu podświetlonej belki na żądanej liście i naciśnięciu klawisza **Enter**. Aby wyświetlić dostępne listy należy nacisnąć kombinację klawiszy **Ctrl-F**. Jeżeli w polu lista wprowadzimy jakieś znaki (litery) i naciśniemy **Ctrl-F**, wtedy otrzymamy listę ograniczoną tylko do tych elementów, których nazwa zaczyna się od wcześniej wprowadzonych znaków. Jeżeli pole "Lista" zostanie wypełnione, wtedy zakres elementów kartoteki, które możemy wybrać jest ograniczona tylko do tych, które należą do wybranej listy.

**Symbol** - jest to unikalny identyfikator każdego kontrahenta. Użycie funkcji KOLEJNY NUMER (**Ctrl-O**) spowoduje, iż system podpowie kolejny wolny numer w kartotece (w celu dodania nowej pozycji do kartoteki kontrahentów). Można w to pole wpisać dowolny nowy symbol, a system sprawdzi czy taki symbol już istnieje zgodnie z zasadą unikalności symboli. Można też wybrać symbol danego kontrahenta w celu edycji jego danych przy użyciu funkcji LISTA (**Ctrl-F**). Wpisanie (lub wybranie z LISTY) symbolu już istniejącego spowoduje edycję kontrahenta zapisanego już w systemie w celu zmiany jego danych.

**Skrót nazwy** - pole to służy do wyszukiwania pozycji w kartotece wg nazwy skróconej kontrahenta. Wyboru kontrahenta dokonuje się przy użyciu funkcji LISTA. Zgodność danych wprowadzonych w pole ręcznie jest sprawdzana z dostępnym słownikiem.

**Województwo** - wybór ze słownika województw za pomocą funkcji LISTA. Wybór województwa ogranicza możliwość wyboru miasta tylko do miast z danego województwa.

**Miasto** - pole służy do wyszukiwania pozycji w kartotece wg nazwy miasta. Edycja z kontrolą zgodności z dostępnym słownikiem. Wybór przy użyciu funkcji LISTA. Wybór miasta ogranicza zakres kontrahentów, których możemy wybrać tylko do tych z danego miasta.

**NIP** - Służy do wyszukiwania pozycji w kartotece wg NIP-u kontrahenta. NIP można wprowadzić rozdzielając grupy cyfr myślnikami lub nie, nie ma też znaczenia format, w jakim wpisany jest NIP danego kontrahenta. Edycja z kontrolą zgodności z dostępnym słownikiem. Wybór przy użyciu funkcji LISTA.

**REGON** - pole służy do wyszukiwania pozycji w kartotece wg REGON-u kontrahenta. Edycja z kontrolą zgodności z dostępnym słownikiem. Wybór przy użyciu funkcji LISTA.

**PESEL** - pole służy do wyszukiwania pozycji w kartotece wg nr PESEL. Edycja z kontrolą zgodności z

dostępnym słownikiem. Wybór przy użyciu funkcji LISTA.

Przy użyciu funkcji LISTA, sortowanie kontrahentów nastąpi wg pola, na którym aktualnie znajduje się kursor, przy czym litery (i cyfry) wpisane w to pole działają jak filtr.

Wszystkie pola w oknie wyboru połączone są operatorem logicznym "i" (AND), tworząc warunek wyszukiwania danego elementu kartoteki.

Dane słownikowe wyszukujemy w sposób analogiczny jak dane kartotekowe.

## **Obsługa zestawień**

Zestawienia służą do prezentowania informacji na wybrany temat. Korzystają one z danych zapisanych w systemie, m.in. w postaci kartotek czy dokumentów. Dostęp do wszystkich dostępnych zestawień odbywa się za pomocą menu "Zestawienia".

Wywołanie każdego zestawienia rozpoczyna się od ekranu filtra. Działa on w sposób analogiczny do okna wyszukiwania dokumentów czy kartotek. Wypełniając poszczególne pola tworzymy warunki, według których zostanie wygenerowane zestawienie. Przykładowo można określić zakres czasowy czy typ dokumentu, którego dotyczy zestawienie. Po wypełnieniu odpowiednich pól w filtrze i naciśnięciu **F1** następuje wygenerowanie zestawienia. Dla części zestawień, dane pojawiają się od razu na ekranie, dla części pojawia się okno wydruku, za pomocą którego dokonuje się wydruku zestawienia na drukarce lub wyświetla się je ekranie. Większość zestawień można wygenerować w formie pliku Excel. Szczegółowy opis konkretnego zestawienia można znaleźć klikając na link "Pomoc kontekstowa" w menu "Pomoc" po lewej stronie ekranu przeglądarki z systemem Firmatic.

Jeśli zbiór danych, których dotyczy zestawienie jest duży, czas generowania zestawienia może trwać nawet kilka minut. Żeby wygenerować zestawienie szybciej, należy zawęzić kryteria wyszukiwania. Przykładowo, w przedsiębiorstwie, które posiada wiele magazynów i wiele indeksów towarowych, generowanie zestawienia "Stany magazynowe na dzień" dla wszystkich magazynów może trwać stosunkowo długo, natomiast zestawienia dla jednego, wybranego magazynu lub dla wybranych towarów zostanie wygenerowane stosunkowo szybko.

### **Poniżej przeanalizujemy tworzenie zestawienia na przykładzie zestawienia należności (Zestawienia→Sprzedaży→Należności).**

W ekranie filtra dostępne są następujące pola:

**Komórki** - jeżeli wariant oprogramowania udostępnia możliwość zastosowania komórek w dokumentach handlowych, wówczas zestawienie należności można uzyskać dla konkretnej komórki organizacyjnej; należy wówczas wpisać symbol komórki lub wybrać jej nazwę korzystając z funkcji LISTA. Pozostawienie tego pola pustym oznacza, że zestawienie będzie sporządzone dla dokumentów handlowych własnych wystawionych we wszystkich komórkach organizacyjnych.

**Symbole faktur** - pole służy do wprowadzania symboli dokumentów handlowych własnych (faktur/rachunków), jakie powinno zawierać zestawienie. Symbole można wprowadzać wprost lub korzystać z funkcji LISTA. Jeżeli pole to pozostanie puste, wówczas w zestawieniu pojawią się wszystkie rachunki i faktury sprzedaży.

**Okres ew. od do** - pole służy do wprowadzenia przedziału czasowego, w jakim zostały wystawione interesujące nas dokumenty o podanych wyżej symbolach.

**flaga Odsetki dokładne** - wskazuje, czy zestawienie ma zawierać wyliczone odsetki za zwłokę w płatnościach.

**flaga Przeterminowane** - wskazuje, czy zestawienie obejmie tylko te dokumenty, które nie zostały zapłacone we wskazanym na nich terminie.

**flaga Zatwierdzone** - wskazuje, czy zestawienie obejmie tylko dokumenty zatwierdzone.

**Należności na dzień** - w polu tym należy określić datę, do której powinny być badane należności o podanych wyżej warunkach. Zestawienie pokazuje stan należności na wskazany w tym polu dzień.

**Kontrahent** - pole to służy do wprowadzenia symbolu kontrahenta, którego należności chcemy uzyskać na zestawieniu. Można wpisać symbol nadany kontrahentowi w kartotece, skorzystać z funkcji LISTA (**Ctrl-F**) lub WYSZUKIWANIE (**Alt-Q, Esc-Q**). Jeżeli pole to pozostanie puste, zestawienie obejmie należności dla wszystkich występujących na dokumentach kontrahentów.

**Akwizytor** - w tym polu możemy wpisać akwizytora za pomocą funkcji LISTA. Wypełnienie tego pola spowoduje, że zestawienie należności zostanie ograniczone tylko do faktur danego akwizytora.

**Trasa** - pole trasa działa analogicznie jak akwizytor, dotyczy faktur przypisanych do danej trasy.

**Biuro** - dzięki powiązaniu słownika akwizytorów ze słownikiem biur możemy wypełniając to pole uzyskać obraz należności dla danego biura.

**Waluty** - w polu tym należy wprowadzić symbol waluty wpisując go wprost lub korzystając z funkcji LISTA.

Po wprowadzeniu odpowiednich danych do powyższych pól procedurę tworzenia zestawienia uruchamia klawisz **F1**. Po jego naciśnięciu pojawi się okno wydruku - należy w nim wskazać, w jaki sposób chcemy wyświetlić lub wydrukować zestawienie. Opis obsługi okna wydruku znajduje się w następnym dziale.

Generalna zasada dotycząca określania warunków brzegowych dla zestawień jest taka, że wszystkie pola znajdujące się w filtrze zestawienia połączone są operatorem logicznym "i" (and). Jeżeli jest inaczej wtedy jest to zaznaczone.

# **Obsługa okna wydruku**

W wielu miejscach w systemie (dotyczy to m.in. dokumentów, zestawień, niektórych elementów kartotek) istnieje możliwość wydruku danych, które widoczne są na ekranie. Jeśli w danym miejscu

programu taka możliwość istnieje, to w menu jest widoczny przycisk(klawisz **F6**) - jego naciśnięcie powoduje wywołanie okna wydruku. Wydruk w systemie Firmatic jest pojęciem szerszym niż tylko wydruk na papierze. Oprócz tradycyjnego drukowania na papierze, okno wydruku pozwala również wyświetlić dane na ekranie w wybranym formacie (dostępne są wydruki tekstowe otwierane

np. za pomocą programu Notatnik; wydruki w formie plików Word lub Excel, w zależności od rodzaju danych; oraz wydruki w formacie PDF) oraz wysłać je na wskazany adres e-mail jako załącznik. W każdym miejscu systemu okno wydruku działa w ten sam sposób.

Poniżej znajduje się opis pól znajdujących się w oknie wydruku:

**flaga: Na ekranie** - przyjmuje wartości: TAK lub NIE, w zależności od tego czy chcemy oglądać lub edytować dany dokument lub zestawienie na ekranie czy też nie.

**Edytor** - pole ma domyślną wartość "MC" i nie należy jej zmieniać.

**Linii / stronę** - należy wprost podać ilość linii tekstu na jedną stronę wydruku. Uzależnione jest to od używanej drukarki i papieru. **UWAGA: pole ma zastosowanie wyłącznie do wydruków tekstowych; dla formatów Word/Excel oraz PDF jego wartość jest nieistotna.**

**flaga: Na drukarce** - przyjmuje wartość TAK lub NIE, w zależności od tego czy chcemy drukować dane na papierze czy też nie.

Nazwa - jeżeli określimy wartość flagi "Na drukarce" na TAK, to należy wpisać lub wybrać z listy ( **Ctrl-F**) jedną z uprzednio zainstalowanych w systemie Firmatic drukarek z której chcemy skorzystać. Drukarki są instalowane przez administratora systemu.

**Ilość kopii** - należy określić ilość kopii, jaką chcemy otrzymać.

**flaga: Do pliku** - jej zaznaczenie spowoduje zapisanie danych do pliku.

**Nazwa** - jeżeli zapisujemy dane do pliku, należy wpisać nazwę pliku pod jaką dany plik ma być zachowany w systemie operacyjnym. Można podać całą ścieżkę dostępu. Jeżeli ścieżka dostępu nie zostanie podana, wówczas system użyje domyślnej zapisanej w parametrach konfiguracyjnych.

**flaga: Dopisz** - może przyjmować wartości: TAK lub NIE, w zależności od tego, czy chcemy dopisać dane do pliku z zachowaniem jego zawartości, czy chcemy utworzyć plik z nową zawartością.

**Format** - jeśli pole pozostanie puste, wydruk zostanie wygenerowany w formacie tekstowym (plik otwierany np. programem Notatnik), jeśli pole będzie miało wartość "PDF", wydruk zostanie wygenerowany w formacie PDF (trzeba jednak pamiętać, że nie wszystkie dane da się drukować w tym formacie), jeśli zaś pole będzie miało wartość "Excel / Word", wydruk zostanie sporządzony w formacie zgodnym z arkuszem kalkulacyjnym Excel-lub edytorem tekstu Word.

Większość zestawień generowanych przez system posiada możliwość zapisu w postaci pliku o formacie zgodnym z arkuszem kalkulacyjnym Excel. Jeżeli zdecydujemy się na taki format wydruku, wtedy uzyskamy możliwość odczytania danego pliku w Excel'u i dalszej jego obróbki.

**flaga: Na EMail** - zaznaczenie flagi spowoduje, że drukowany dokument zostanie wysłany na wskazany adres e-mail. Można wysłać wiadomość na jeden z dwóch adresów e-mail wprowadzonych w pola "Bieżący" i "Kontrahent". W polu "Bieżący" mamy możliwość wyboru adresu z listy adresów oraz dopisania nowego adresu do listy.

Poniżej można również wybrać, czy chcemy wysłać dokument, dokument i załącznik czy tylko załącznik.

● **Dokument** - zaznaczenie tej opcji spowoduje, że zostanie przesłany tylko dokument utworzony w Firmaticu (np. faktura obca).

- **Dokument i załącznik** zaznaczenie tej opcji spowoduje, że zostanie przesłany dokument utworzony w Firmaticu (np. faktura obca) oraz załączona do niego notatka (np. zeskanowany obraz faktury).
- Załącznik zaznaczenie tej opcji spowoduje, że zostanie przesłana tylko załączona do dokumentu notatka (np. zeskanowany obraz faktury).

# **Wyjście z programu**

Zakończyć pracę programu można za pomocą przycisku WYJŚCIE w menu głównym lub "Wyloguj" w prawym górnym rogu ekranu.

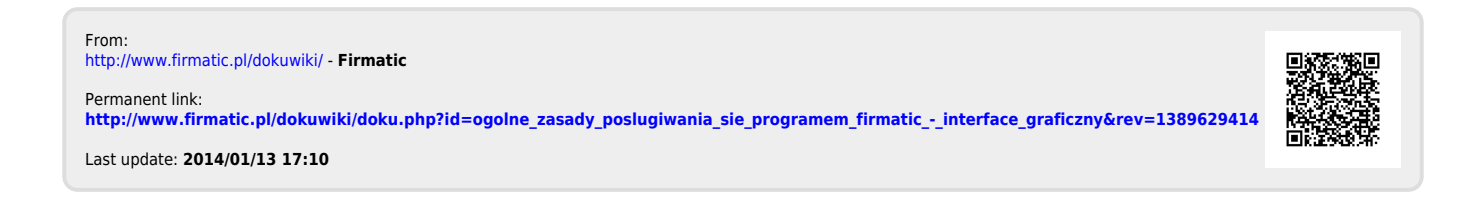